## ® **ТЕРМОРЕГУЛЯТОР**  $\sqrt{4}$   $\approx$ **2**

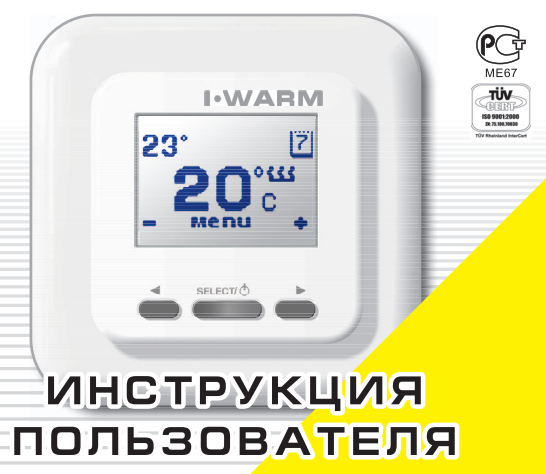

## **Содержание:**

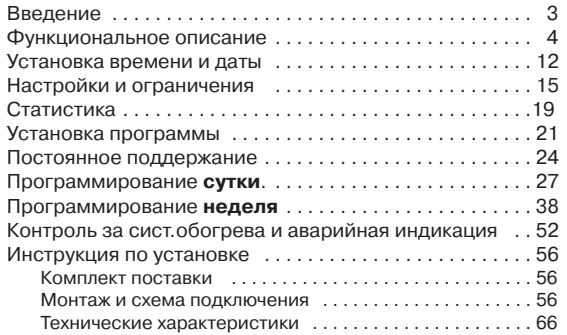

**Внимание! перед началом использования внимательно ознакомьтесь с данной инструкцией.** 

**Важно! На неисправности прибора, возникшие вследствие механического повреждения, неправильного монтажа или**

**эксплуатации в целях и условиях, не предусмотренных инструкцией по установке и эксплуатации прибора, гарантия производителя не распространяется.** 

**Инструкция по установке и схема подключения не заменяет профессиональной подготовки монтажника прибора.**

**Мы рекомендуем при монтаже терморегулятора и системы обогрева воспользоваться услугами квалифицированных специалистов. Электрические соединения и подключение прибора к сети должен выполнять квалифицированный электрик.**

Обесточьте проводку перед подключением терморегулято**ра или его отключением для тестирования.**

## **Введение**

Поздравляем Вас с приобретением новой интеллек туальной системы управления обогревом **I•WARM 720**. Компания **ССТ** рада предложить Вам новый подход в уп равлении системами электрического обогрева. Ваш но вый терморегулятор подарит Вам легкость управления,

ИНСТРУКЦИЯ ПОЛЬЗОВАТЕЛЯ 2 3

займется экономией Ваших средств, окружит Вас ком фортом на долгие годы.

## **Функциональное описание**

4

Терморегулятор **I•WARM 720** предназначен для уп равления кабельными или иными системами электричес кого обогрева, с целью поддержания комфортной темпе ратуры в то время, когда в этом есть необходимость. Вам больше не нужно думать об управлении обогревом. Вы больше не забудете его включить. Просто укажите терморегулятору время, когда Вам необходима ком фортная температура, и терморегулятор сам, основы ваясь на характеристиках помещения, заранее включит обогрев с таким расчетом, чтобы достигнуть комфортной температуры точно в указанное Вами время.

Терморегулятор **I•WARM 720** обладает большим жидкокристаллическим дисплеем с расширенной инди кацией, которая помогает Вам максимально упростить пользование изделием. Под дисплеем располагаются 3 многофункциональные кнопки управления. В нижней части дисплея расположена вспомогательная строка, на которой обозначены функции кнопок в данный момент работы с терморегулятором. Жидкокристаллический дисплей терморегулятора оснащен подсветкой, которая включается при нажатии на любую кнопку и автома тически выключается по истечении 40 с после последнего нажатия на кнопки.

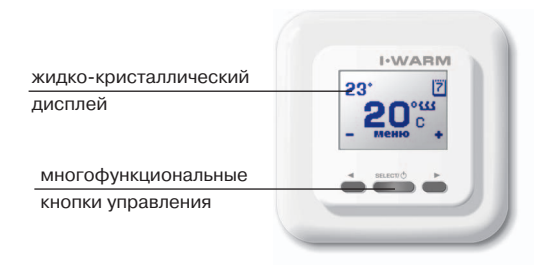

#### **Рис.1** *Внешний вид термостата*

## **Включение/выключение терморегулятора**

Для включения терморегулятора нажмите и удержи вайте центральную кнопку не менее 3 с. На дисплее поя вится заставка включения и терморегулятор перейдет в рабочее состояние.

Для выключения терморегулятора из основного меню индикации нажмите и удерживайте центральную кнопку не менее 3 с. На дисплее появится заставка выключения и терморегулятор перейдет в выключенное состояние.

## **Основное окно индикации терморегулятора**

После включения терморегулятор попадает в основ ное окно индикации.

- *1. Текущая температура поверхности (°С)*
- *2. Температура комфорта (°С)*

6

- *3. Символ включенного состояния обогрева*
- *4. Символ режима работы термостата*

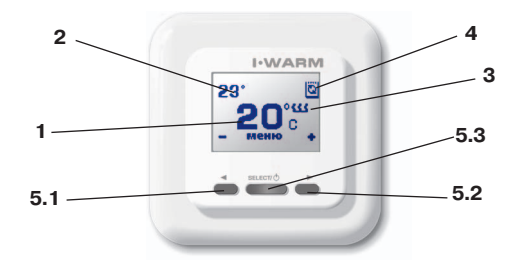

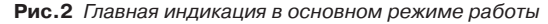

*4.1 – постоянное поддержание*

*4.2 – суточный цикл программирования*

- *4.3 недельный цикл программирования*
- *5. Функциональное предназначение кнопок*
	- *5.1 Уменьшение температуры комфорта*
	- *5.2 Увеличение температуры комфорта*
	- *5.3 Вход в меню прибора*

По истечении 40 с после последнего нажатия на кноп ки подсветка прибора автоматически гаснет, прибор

инструкция пользователя  $\lbrack\bullet\mathbb{W}/\mathbb{A}\mathbb{R}\mathbb{W}\rbrack=\lbrack\bullet\mathbb{W}/\mathbb{A}\mathbb{R}\mathbb{W}\rbrack$  инструкция пользователя  $\quad$   $7$ 

переходит в режим автоматической работы. При этом индикация в нижней командной строке меняется на пока зания встроенного календаря. При этом кнопки не актив ны и термостат находится в автоматическом режиме работы (рис.3).

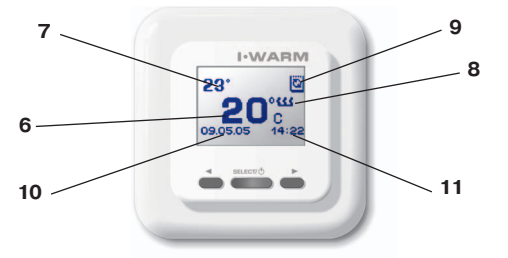

**Рис.3** *Главная индикация в основном режиме работы*

- *6. Текущая температура поверхности*
- *7. Температура комфорта*

*8. Символ включенного состояния обогрева 9. Символ режима работы термостата 9.1 – постоянное поддержание 9.2 – суточный цикл программирования 9.3 – недельный цикл программирования 10. Дата 11. Время*

Однократное нажатие на любую из кнопок возвращает прибор в режим работы с пользователем и на дисплее появляется нижняя командная строка, зажигается подс ветка, активируются кнопки управления.

## **Организация меню терморегулятора**

Для управления прибором и установки параметров его работы терморегулятор снабжен графическим меню, разбитым на разделы, согласно их функциональному предназначению. Для входа в меню необходимо нажать на кнопку **Меню** в главном окне индикации терморегуля тора. На дисплее появятся названия разделов меню,

которые можно пролистать путем нажатия на кнопки **Вверх** и **Вниз** в следующей последовательности:

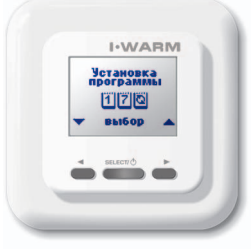

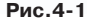

- *1. Установка программы (рис.4'1)*
- *2. Возврат и сохранение параметров (рис.4'2)*
- *3. Статистика (рис.4'3)*

10

- *4. Установка времени и даты (рис.4'4)*
- *5. Настройки и ограничения (рис.4'5)*

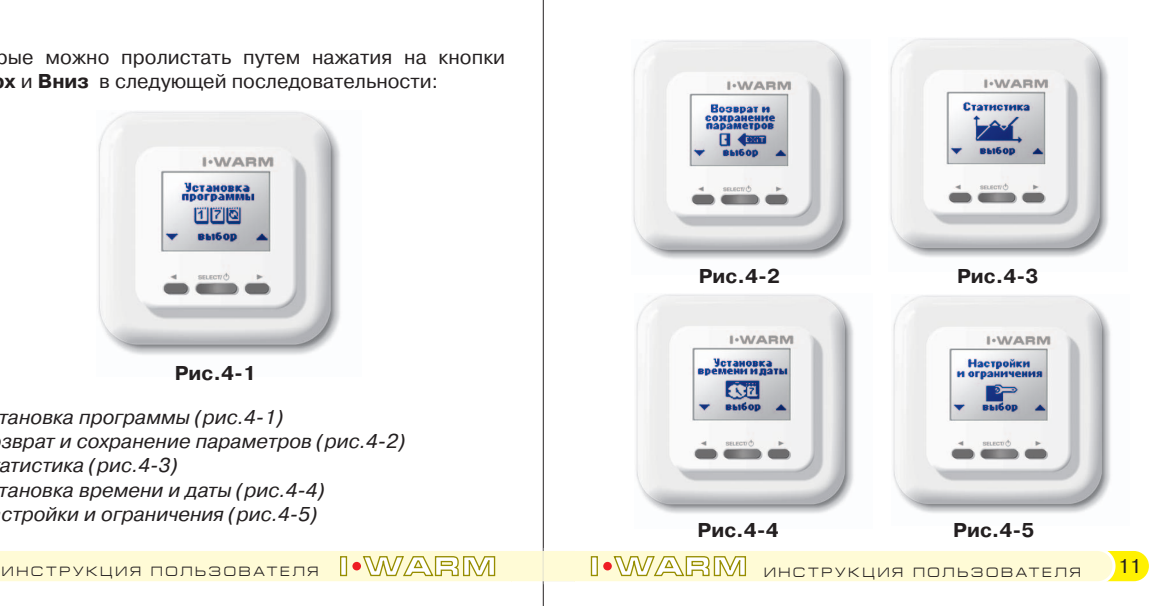

Для входа в соответствующие разделы меню нажмите **Выбор** в нужном Вам разделе меню терморегулятора.

#### **Возврат в основное окно индикации**

Для возврата в основное меню индикации тер морегулятора нажмите **выбор** в разделе **Возврат и сохранение параметров**.

## **Раздел «Установка времени и даты»**

Терморегулятор **I•WARM 720** является программи руемым, и для правильной работы ему необходима установка текущего времени, дня недели и даты. Для ус тановки времени и даты нажмите **Выбор** в разделе меню **Установка времени и даты**. На дисплее появится окно установки времени (рис.5)

Значение часов будет моргать. Нажатием на кнопки **«+»** и **«"»** установите текущее значение часов. Нажмите кнопку **Далее**. На дисплее начнет моргать значение минут. Нажатием на кнопки **«+»** и **«"»** установите текущее

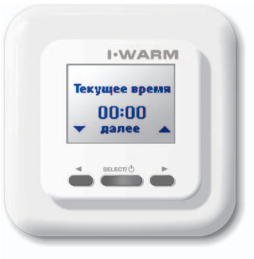

**Рис.5** 

значение минут. Нажмите кнопку **Далее**. Вы установили текущее время.

На дисплее появится окно выбора дня недели (рис.6). Нажатием на кнопки **Вверх** и **Вниз** выберите из списка текущий день недели. Нажмите кнопку **Установить**. Вы установили текущий день недели.

На дисплее появится окно установки даты (рис.7). На жатием на кнопки **«+»** и **«"»** установите дату. Нажмите кнопку **Далее**.

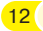

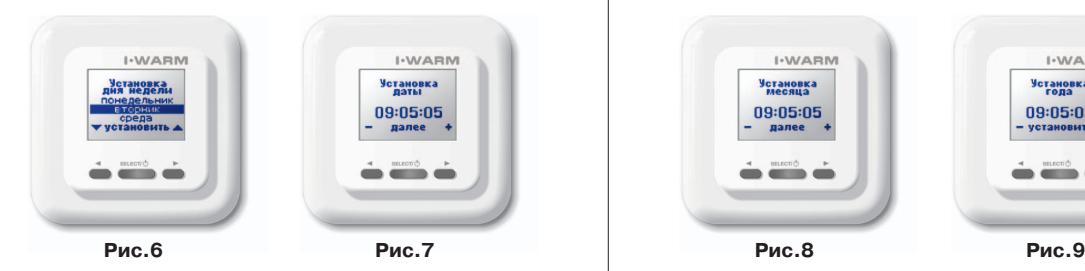

На дисплее появится окно выбора месяца (рис.8). Нажатием на кнопки **«+»** и **«"»** установите месяц. Нажмите кнопку **Далее**.

На дисплее появится окно выбора года (рис.9). Нажа тием на кнопки **«+»** и **«"»** установите год. Нажмите на кнопку **Установить**. Таким образом, Вы установили текущее время, день недели и дату. Индикация автома тически вернется к выбору разделов меню.

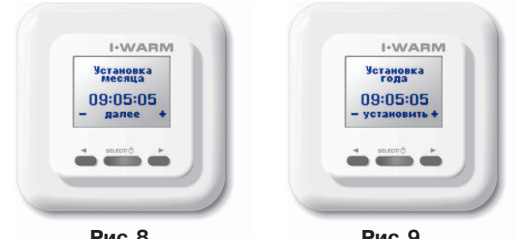

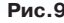

# **Раздел «Настройки и ограничения»**

В данном разделе осуществляется установка глобальных параметров работы терморегулятора:

*1. Ограничение максимальной температуры пола* Данный параметр устанавливается в зависимости от ти па напольного покрытия и в дальнейшем, при эксплуата ции прибора не даст ошибочно установить температуру комфорта выше максимально допустимой. Эта функция особо важна, если у Вас есть дети.

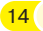

## *2. Выбор заставки*

Заставка – это дополнительное окно индикации, которое может появится на дисплее через 40 с, после перехода прибора в режим автоматический работы (рис.3). Вы мо жете выбрать по своему желанию следующие варианты:

*а) Заставки нет.* В этом случае на дисплее постоянно будут индицироваться параметры обогрева и втроенный клендарь (рис.10).

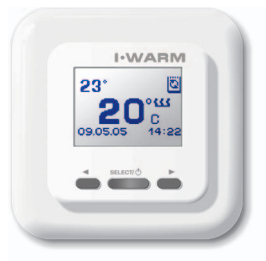

**Рис.10** 

*б) Заставка часы.* В этом случае на дисплей в режиме автоматической работы будет крупно выводиться значе ние текущего времени (рис.11).

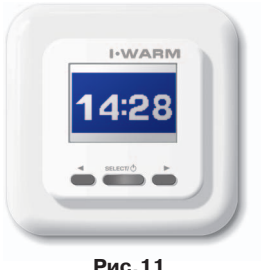

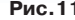

Для входа в данный раздел нажмите кнопку **Выбор** в разделе меню **Настройки и ограничения**. На дисплее прибора появится окно установки максимальной темпе ратуры пола (рис.12).

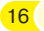

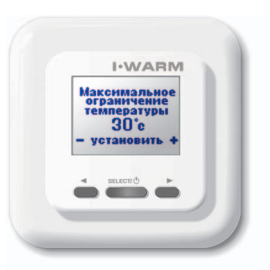

## **Рис.12 Рис.13**

Нажатием на кнопки **«+»** и **«"»** установите необходи мую величину и нажмите кнопку **Установить**. Вы устано вили максимальное ограничение температуры ком форта.

На дисплее появится окно выбора заставки (рис.13). Нажатием на кнопки **Вверх** и **Вниз** выберите из списка вариант заставки и нажмите кнопку **Установить**.

Индикация прибора вернется к выбору разделов меню.

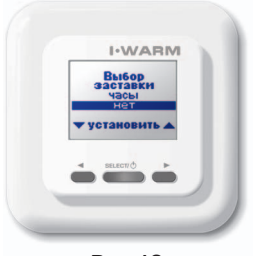

## **Раздел меню «Статистика»**

Программное обеспечение терморегулятора **I•WARM 720** имеет встроенный блок, позволяющий накапливать информацию о работе системы обогрева. Это позволит Вам реально контролировать расходы на отопление.

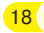

Информация выводится в виде:

Экономия (за период) = 100% - длительность **периода / время включенного состояния обогрева \*100%**

Для входа в раздел статистики нажмите кнопку **Выбор** в разделе меню **Статистика**.

Нажатием на кнопки **Вверх** и **Вниз**, Вы можете

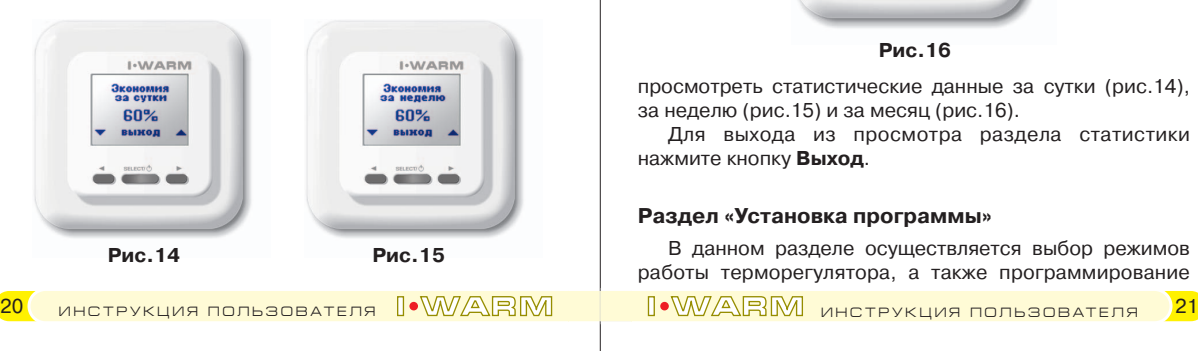

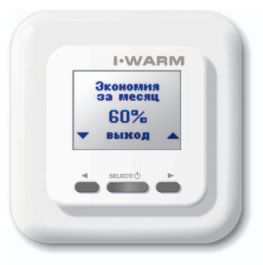

**Рис.16** 

просмотреть статистические данные за сутки (рис.14), за неделю (рис.15) и за месяц (рис.16).

Для выхода из просмотра раздела статистики нажмите кнопку **Выход**.

## **Раздел «Установка программы»**

В данном разделе осуществляется выбор режимов работы терморегулятора, а также программирование

периодов поддержания комфортного режима темпера туры во времени.

Терморегулятор **I•WARM 720** является многорежим ным, что позволяет пользователю максимально гибко подстроить режим обогрева под свои нужды, обеспечи вая тем самым оптимальное соотношение между ком фортом и экономией электроэнергии. Грамотное использование возможностей программирования тер морегулятора позволит Вам тратить на обогрев ровно столько электроэнергии, сколько необходимо.

Терморегулятор **I•WARM 720** позволяет организо вать 3 режима работы:

*1. Постоянное поддержание*

22

- *2. Распределение по времени с суточным циклом*
- *3. Распределение по времени с недельным циклом*

Для входа в меню установки режимов нажмите кнопку **Выбор** в разделе **Установка программы** (рис.17).

Последовательным нажатием на кнопки **вверх** и **вниз** Вы можете пролистать возможные режимы работы термостата (рис.18, 19, 20).

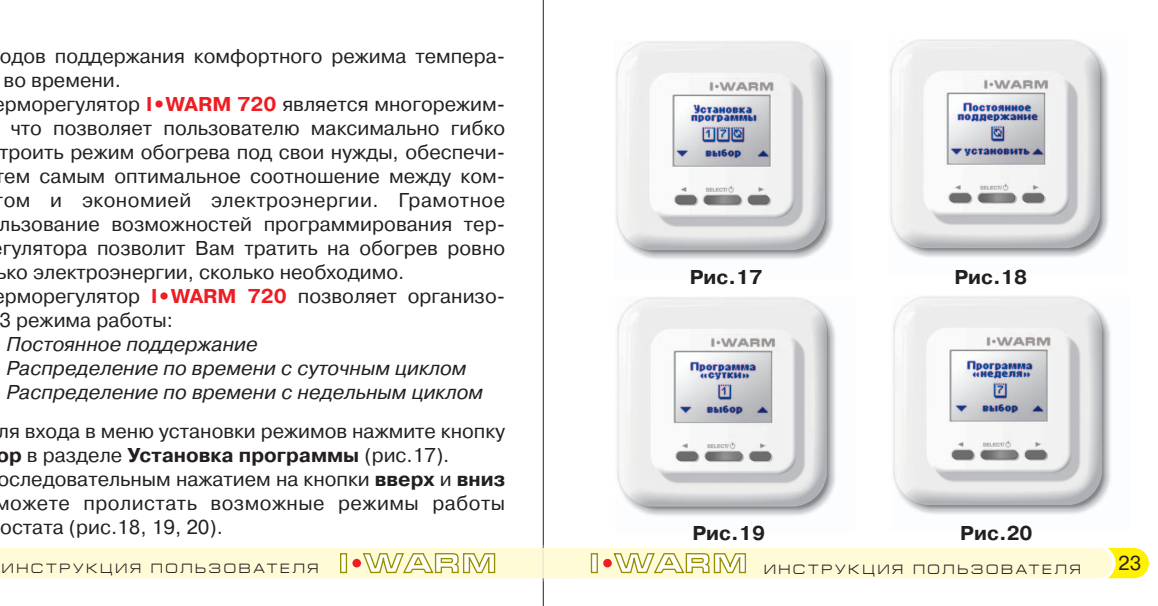

## **Режим «Постоянное поддержание»**

Данный режим используется когда есть необходи мость постоянно поддерживать установленную комфорт ную температуру. Для выбора этого режима нажмите кнопку **Выбор** в окне выбора режима **Постоянное поддержание** (рис.21).

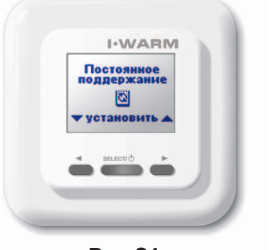

**Рис.21** 

Индикация терморегулятора автоматически вернется к выбору разделов меню. Для выхода в основное окно

24

индикации нажмите кнопку **Выбор** в разделе **Возврат и сохранение параметров**.

В основном окне индикации появится символ режима постоянного поддержания температуры (рис.22).

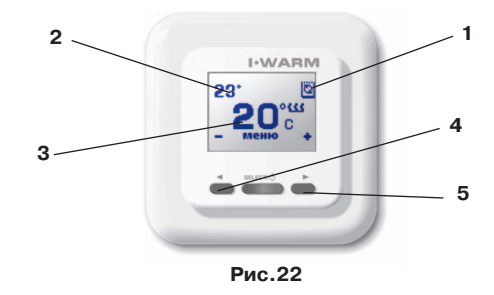

- *1. Символ постоянного поддержания комфорта*
- *2. Значение установленной температуры комфорта*
- *3. Значение текущей температуры поверхности.*

*4. Кнопка «+» увеличения температуры комфорта 5. Кнопка «'» уменьшения температуры комфорта*

Для увеличения температуры комфорта нажмите кнопку **«+»**. Для уменьшения температуры комфорта нажмите кнопку **«"»**.

## **Использование возможностей программирования терморегулятора**

Принцип работы терморегулятора в программируе мом режиме состоит из распределения периодов ком форта произвольным образом с цикличностью в сутки или в неделю по Вашему желанию. Терморегулятор обла дает способностью изучить помещение, заранее вклю чить обогрев и достигнуть комфортной температуры точно к указанному времени комфорта, а так же поддер живать ее в течение заданного периода комфорта. Все остальное время терморегулятор экономит электро энергию, отключая обогрев.

Температура комфорта одна, едина для всех прог рамм, и регулируется в главном меню индикации.

Для Вашего удобства, терморегулятор визуализирует процесс программирования на дисплее в виде графика, где по оси отложено время. Периоды комфорта обознача ются заштрихованной областью графика. Перемещение по оси времени осуществляется кнопками **Вправо** и **Влево**. Установка режима комфорта либо экономии для каждого интервала времени осуществляется нажати ем на центральную клавишу.

## **Режим «Программирование сутки»**

Данный режим является эффективным средством экономии электроэнергии в том случае, когда в постоян ном обогреве нет необходимости, а комфортная темпе ратуры нужна только в определенные периоды времени суток. Данный режим используется, когда цикличность периодов комфортной температуры пола равна суткам и не зависит от дня недели (рабочих и выходных дней). Вы можете задавать произвольное количество периодов

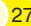

комфортной температуры в течение суток, обозначаемые как **Комфорт**, с шагом в 30 мин. Все остальные периоды времени обозначаются как **Экономия**. В эти периоды времени обогрев выключен. Однако, исходя из опыта работы в Вашем помещении, терморегулятор в конце периода **Экономии**, перед очередным периодом **Комфорта**, заранее включает обогрев с таким расчетом, чтобы достигнуть установленной комфортной температу ры точно в установленное время. Регулировка температу ры комфорта осуществляется в главном окне индикации и является единой для всех периодов **Комфорта** в тече ние суток.

Для удобства программирования, в терморегуляторе предусмотрена визуализация распределения периодов **Комфорта** и **Экономии** в течение суток. Периоды устанавливаются в виде графика по оси которой отложе но время суток, периоды комфорта обозначены заштри хованными областями, а периоды экономии пустым местом.

*Пример.* Вам необходимо установить периоды комфортной температуры с 7:00 до 9:00 утра, а также 28

с 19:00 до 22:00 вечера. Этот цикл должен повторяться каждый день.

Для выбора режима программирования нажмите **Выбор** в разделе меню **Установка программы** (рис.23).

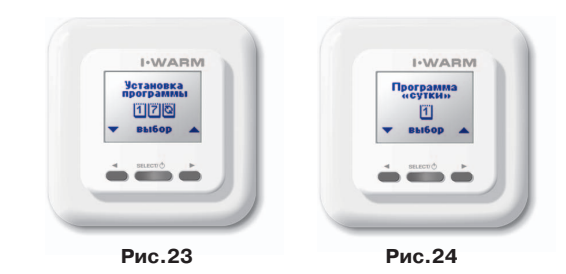

Далее, нажатиями на кнопки **Вверх** и **Вниз**, выберите раздел **Программа сутки** (рис.24).

Нажмите кнопку **Выбор**, на дисплее появится меню управления программой **Сутки** (рис.25).

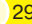

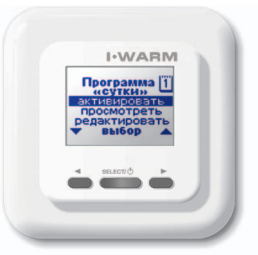

**Рис.25** 

Нажатиями на кнопки **Вверх** и **Вниз** Вы можете выбрать одну из 3 команд:

- *' Активировать*
- *' Просмотреть*

30

*' Редактировать*

Команда **Редактировать** позволяет Вам задать расп ределение периодов комфорта и экономии в течение суток. Для этого установите курсор на данную команду и нажмите кнопку **Выбор**. На дисплее появится ось вре мени, на которую Вам предстоит нанести распределение периодов комфорта и экономии.

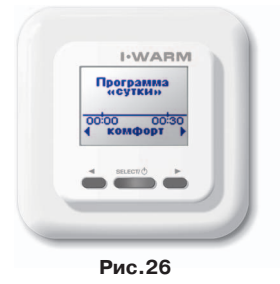

Перемещение по оси времени осуществляется нажа тиями на кнопки **Вправо** и **Влево**. Установка периодов комфорта и экономии осуществляется нажатием цент ральной кнопки, которая меняет свою функцию и уста новленный режим (**Комфорт** и **Экономия**) в зависимос ти от установленного режима на противоположное.

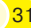

Последовательное нажатие кнопок **Комфорт** и **Эконо" мия** на одном временном интервале, последовательно изменяет значение этого интервала на противополож ное.

Для нашего примера, нажатием кнопки **Вправо** перемещаемся по оси времени до временного интер вала 07:00 – 07:30 (рис.27). Нажатием на кнопку **Комфорт** устанавливаем на это время период комфорта (рис.28).

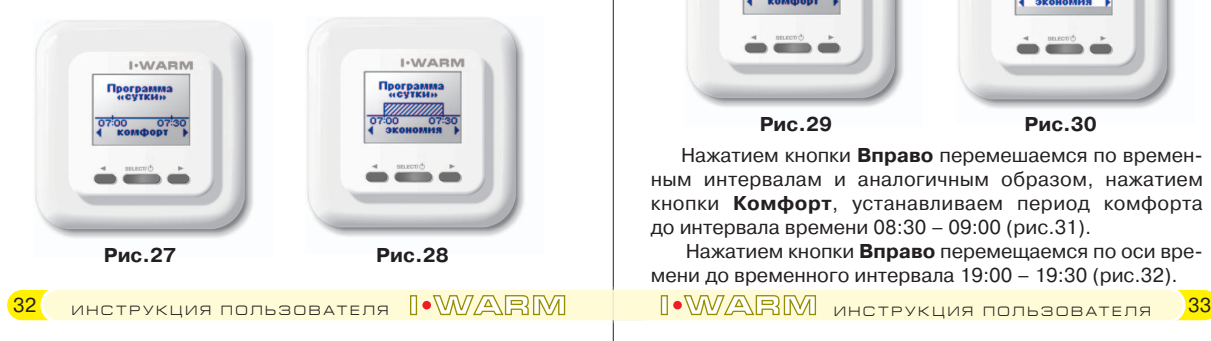

Нажатием на кнопку **Вправо**, перемещаемся на сле дующий временной интервал (рис.29). Устанавливаем на это время режим комфорта нажатием кнопки **Комфорт** (рис.30).

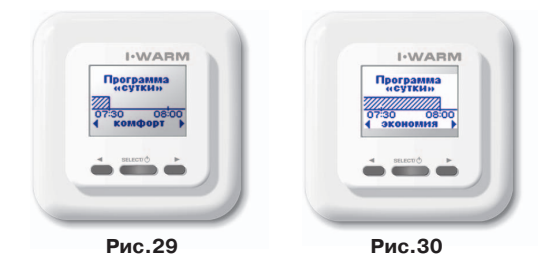

Нажатием кнопки **Вправо** перемешаемся по времен ным интервалам и аналогичным образом, нажатием кнопки **Комфорт**, устанавливаем период комфорта до интервала времени 08:30 – 09:00 (рис.31).

Нажатием кнопки **Вправо** перемещаемся по оси вре мени до временного интервала 19:00 – 19:30 (рис.32).

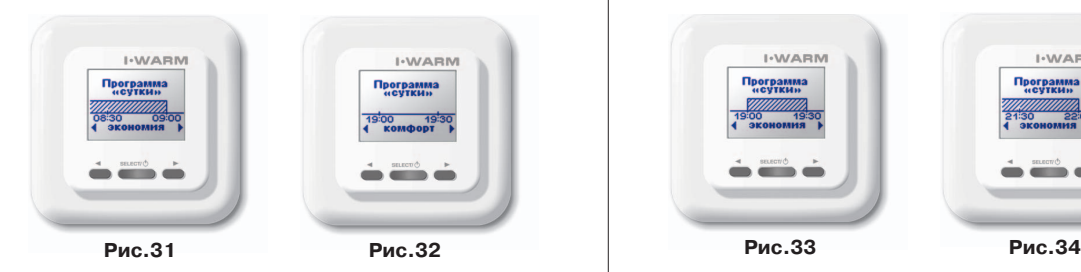

Нажатием на кнопку **Комфорт** устанавливаем на этот период режим комфорта (рис.33). Последовательным нажатием на кнопки **Вправо** и **Комфорт**, устанавливаем режим комфорта до периода времени 21:30 – 22:00 (рис.34).

Нажатием на кнопку **Вправо** продляем режим эконо мии до конца суток до момента появления на дисплее последнего временного интервала 23:30 – 24:00 (рис.35).

В этом окне индикации, нажатие на кнопку **Вправо** закончит суточное программирование, и индикация

34

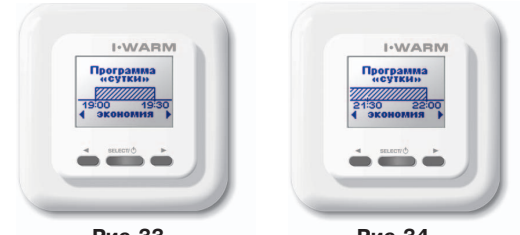

прибора вернется в меню суточного программирования (рис.25). Для активирования установленной программы выберите команду **Активировать** и нажмите кнопку **Выбор**.

Команда **Просмотреть**, позволяет Вам просмотреть существующее в памяти прибора распределение перио дов комфорта и экономии в течение суток, однако не дает возможности изменить. Перемещение по оси времени осуществляется кнопками **Вправо** и **Влево**. Для выхода из режима просмотра нажмите кнопку **Выход** (рис.36).

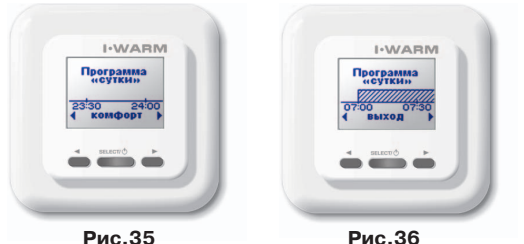

36

Команда **Активировать** активирует сохраненное в па мяти распределение периодов комфорта и экономии в течение суток. Эта команда используется, если Вы уже запрограммировали прибор либо по каким-либо причинам временно переводили прибор в другой режим рабо ты (например, постоянного поддержания), и сейчас хоти те активировать существующую программу суточного распределения. При выборе данной команды и нажатия кнопки **Установить** активируется режим суточного расп ределения, индикация термостата автоматически вер нется к выбору разделов меню. Для выхода в основное окно индикации нажмите кнопку **Выбо**р в разделе **Возврат и сохранение параметров**.

В основном окне индикации появится символ режима суточного распределения температуры (рис.37).

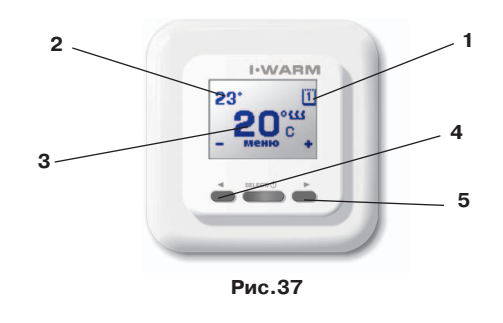

*1. Символ суточного цикла программирования 2. Значение установленной температуры комфорта 3. Значение текущей температуры поверхности 4. Кнопка «+» увеличения температуры комфорта 5. Кнопка «» уменьшения температуры комфорта*

Для увеличения температуры комфорта нажмите кнопку **«+»**. Для уменьшения температуры комфорта наж мите кнопку **«"»**.

### **Режим «Программирование неделя»**

Данный режим также является эффективным средст вом экономии электроэнергии в том случае, когда в пос тоянном обогреве нет необходимости, а комфортная температуры нужна только в определенные периоды вре мени суток или дней недели. Однако по сравнению с суточным циклом, данный режим является более прис пособленным для повседневной жизни, так как он позво ляет установить различное распределение периодов комфорта и экономии в течение суток для каждого дня недели в отдельности.

Вы можете задавать произвольное количество перио дов комфортной температуры в течение суток для каждо го дня недели, обозначаемые как **Комфорт**, с шагом в 30 мин. Все остальные периоды времени обозначают ся как **Экономия**. В эти периоды времени обогрев вык лючен. Однако, исходя из опыта работы в Вашем поме щении, термостат в конце периода **Экономии**, перед очередным периодом **Комфорта**, заранее включает обогрев с таким расчетом, чтобы достигнуть установлен ной комфортной температуры точно в установленное время. Регулировка температуры комфорта осуществля ется в главном окне индикации и является единой для всех периодов **Комфорта** в течение суток и для каждого дня недели.

Для удобства программирования, в приборе предус мотрена визуализация распределения периодов **Комфорта** и **Экономии** в течение суток. Периоды уста навливаются в виде графика по оси которой отложено время суток, периоды комфорта обозначены заштрихо ванными областями, а периоды экономии пустым местом.

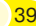

Недельное программирование во многом схоже с су точным, с толь лишь разницей, что Вам необходимо уста новить распределение на каждый день недели, и в конце программирования очередного дня появляется дополни тельное окно индикации, позволяющее скопировать распределение периодов комфорта на следующий день недели.

*Пример.* Вам необходимо установить периоды ком фортной температуры для пн.-пт. с 7:00 до 9:00 утра и с 19:00 до 22:00 вечера, а так же для сб.-вс. с 10:00 до 22:00.

Для выбора режима программирования нажмите **Выбор** в разделе меню **Установка программы** (рис.38). Далее, нажатиями на кнопки **Вверх** и **Вниз**, выберите раздел **Программа неделя** (рис.39).

Нажмите кнопку **Выбор** (рис.40). На дисплее появит ся меню управления программой **Неделя**. Нажатиями на кнопки **Вверх** и **Вниз** Вы можете выбрать одну из 3 команд:

- *' Активировать*
- *' Просмотреть*

40

*' Редактировать*

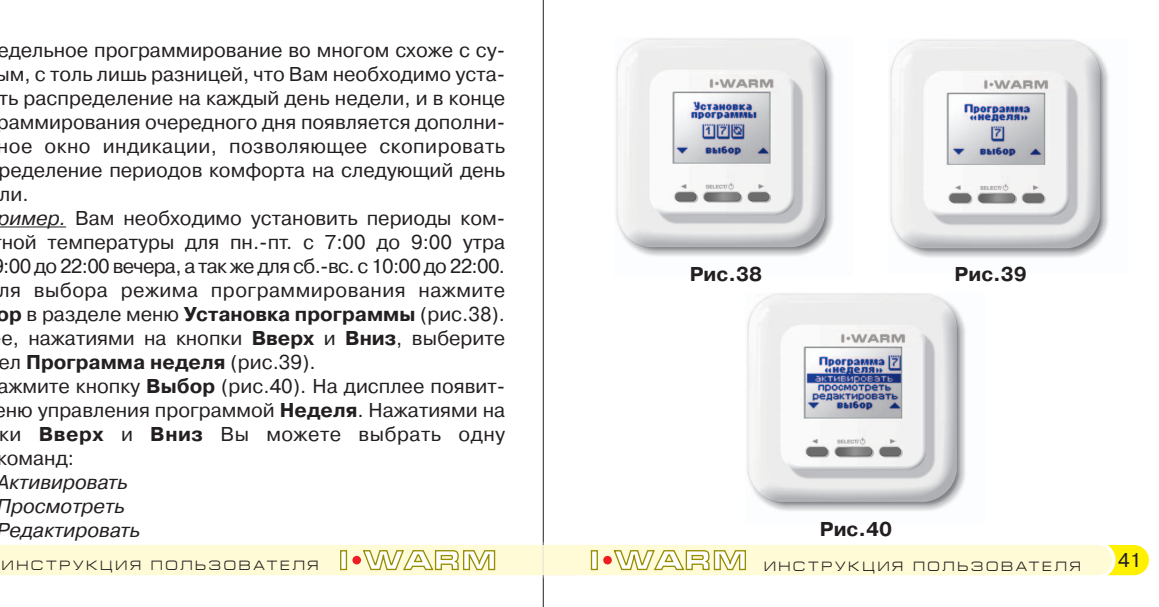

Команда **Редактировать** позволяет Вам задать расп ределение периодов комфорта и экономии в течение недели для каждого дня недели в отдельности. Для этого установите курсор на данную команду и нажмите кнопку **Выбор** (рис.41).

На дисплее появится название дня недели и ось вре мени, на которую Вам предстоит нанести распределение периодов комфорта и экономии. Перемещение по оси времени осуществляется нажатиями на кнопки **Вправо** и **Влево**. Для установки периодов комфорта и экономии

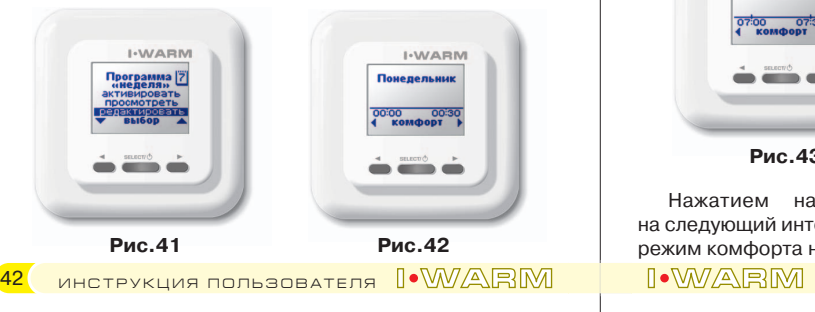

необходимо нажимать кнопку **Комфорт** и **Экономия** в соответствующие временные интервалы (рис.42).

Для нашего примера, нажатием кнопки **Вправо** перемещаемся по оси времени до временного интерва ла 07:00 – 07:30 (рис.43). Нажатием на кнопку **Комфорт** устанавливаем на это время период комфорта (рис.44).

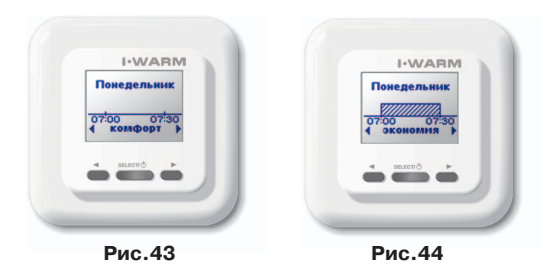

Нажатием на кнопку **Вправо** перемещаемся на следующий интервал (рис.45). Продляем на это время режим комфорта нажатием кнопки **Комфорт** (рис.46).

ИНСТРУКЦИЯ ПОЛЬЗОВАТЕЛЯ

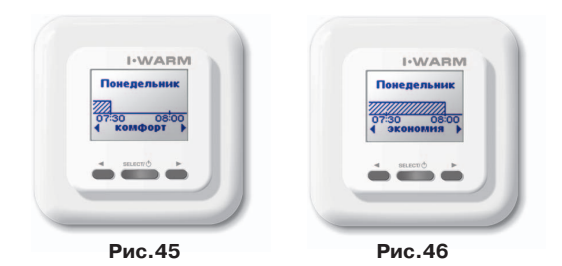

Далее, по аналогии с суточным программированием, последовательным перемещением по оси времени и рас пределения периодов комфорта и экономии, устанавли ваем нужное нам распределение до последнего времен ного интервала комфорта (рис.47).

Нажатием на кнопку **Вправо** продляем режим эконо мии до конца суток до момента появления на дисплее последнего временного интервала 23:30 – 24:00 (рис.48). В этом окне индикации, нажатие на кнопку **Вправо** закончит суточное программирование для понедельника,

44

и на дисплее появится окно выбора возможности копи рования программы на следующий день (с понедельника на вторник) (рис.49).

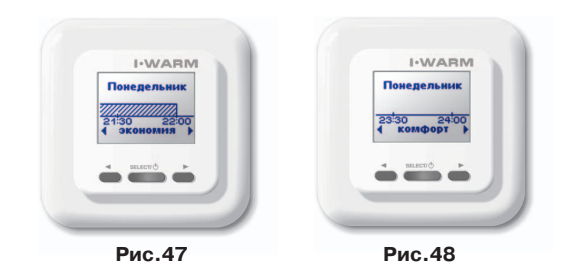

Устанавливаем курсор на команду **Да** и нажимаем кнопку **Выбор**. Тем самым Вы скопировали распределе ние периодов комфорта на вторник, что упрощает прог раммирование. В случае, если Вы выберете команду **Нет** Вы приступите к ручному программированию распреде ления периодов комфорта и экономии на вторник.

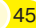

*Функция копирования суточного распределения на следующий день.* Копирование суточного программи рования на следующий день позволяет упростить недель ное программирование в том случае, если график обог рева совпадает на несколько дней подряд.

Последовательно копируем распределение на все дни недели включая пятницу. На дисплее появляется вопрос о копировании распределения на субботу (рис.50).

Нажатиями на кнопки **Вверх** и **Вниз** выбираем коман ду **Нет** и нажимаем кнопку **Выбор**. Мы попадаем в окно ручной установки распределения периодов комфорта на субботу (рис.51).

Аналогично вышеописанному, нажатием кнопки **Вправо** перемещаем ось времени до появления на дисп лее периода 10:00 - 10:30 (рис.52).

Нажатием кнопки **Комфорт** устанавливаем для этого периода времени режим комфорта (рис.53).

Последовательным нажатием на кнопки **Вправо** и **Комфорт** устанавливаем период комфорта до появле ния на дисплее временного интервала 22:00 – 22:30 (рис.54).

46

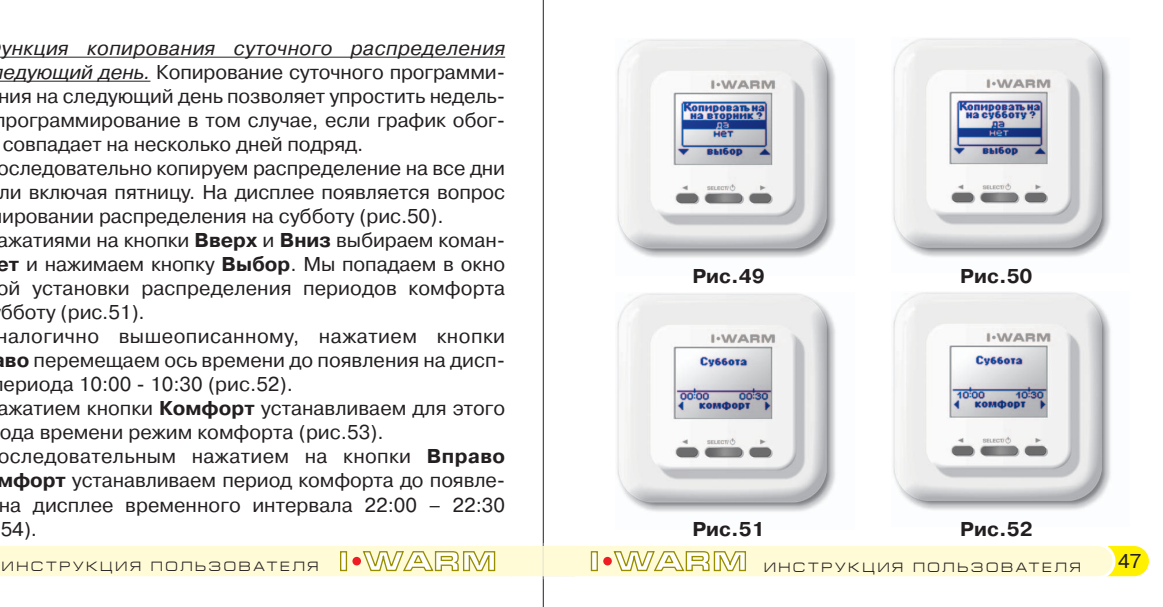

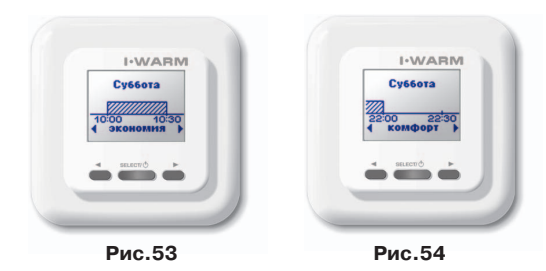

Нажатием кнопки **Вправо** продляем период эконо мии до окончания суток (рис.55).

После нажатия на кнопку **Вправо** появляется меню копирования суточного распределения на воскресенье (рис.56).

Аналогично вышеописанному выбираем команду **Да** и нажимаем кнопку **Выбор**. Распределение субботы ско пировано на воскресенье и программирование законче но.

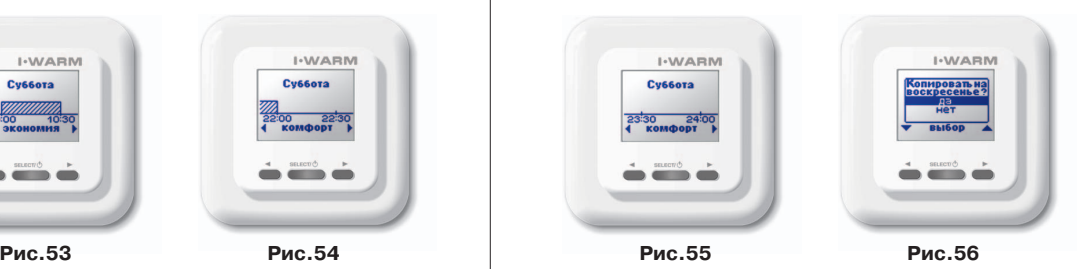

Индикация термостата автоматически возвращается в меню управления программой **Неделя**.

Команда **Просмотреть**, позволяет Вам просмотреть существующее в памяти прибора распределение перио дов комфорта и экономии в течение недели, однако не дает возможности изменить. Перемещение по оси времени осуществляется кнопками **Вправо** и **Влево**. Для выхода из режима просмотра нажмите кнопку **Выход** (рис.57).

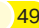

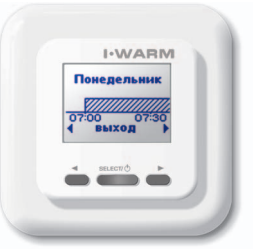

#### **Рис.57**

Команда **Активировать** активирует сохраненное в па мяти распределение периодов комфорта и экономии на неделю. Эта команда используется, если Вы уже за программировали прибор либо по каким-либо причинам временно переводили прибор в другой режим работы (например, постоянного поддержания), и сейчас хотите активировать существующую программу недельного распределения. При выборе данной команды и нажатия кнопки **Установить** активируется режим недельного распределения, индикация термостата автоматически вернется к выбору разделов меню. Для выхода в основ ное окно индикации нажмите кнопку **Выбор** в разделе **Возврат и сохранение параметров**.

В основном окне индикации появится символ режима недельного распределения температуры (рис.58).

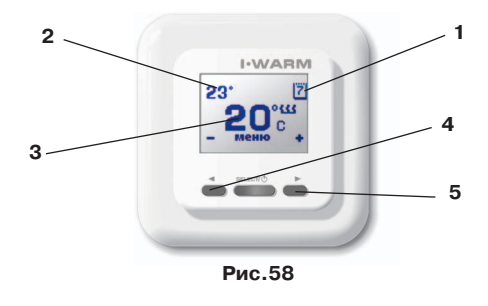

*1. Символ недельного цикла программирования*

*2. Значение установленной температуры комфорта*

50

*3. Значение текущей температуры поверхности 4. Кнопка «+» увеличения температуры комфорта 5. Кнопка «» уменьшения температуры комфорта*

Для увеличения температуры комфорта нажмите кнопку **«+»**. Для уменьшения температуры комфорта нажмите кнопку **«"»**.

## **Контроль за системой обогрева и аварийная индикация**

Терморегулятор **I•WARM 720** постоянно контролиру ет работу системы обогрева. При невозможности систе мы обогрева разогреть поверхность до установленной величины на дисплее, появляется символ внимание (рис.59).

Символ **Внимание** появляется в случае, если в тече ние 72 ч непрерывного включенного состояния обогрева температура не поднимается до установленной величи ны.

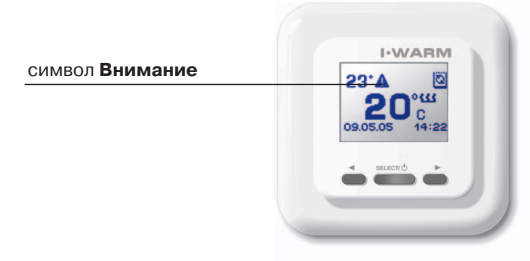

#### **Рис.59**

#### *Контроль работоспособности датчика температуры*

Термостат постоянно контролирует работоспособ ность датчика температуры. В случае выхода его из строя (обрыв либо замыкание соединительных проводов) корректная работа системы обогрева невозможна. Термостат выключает обогрев и выводит на дисплей информационное сообщение (рис.60, 61).

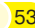

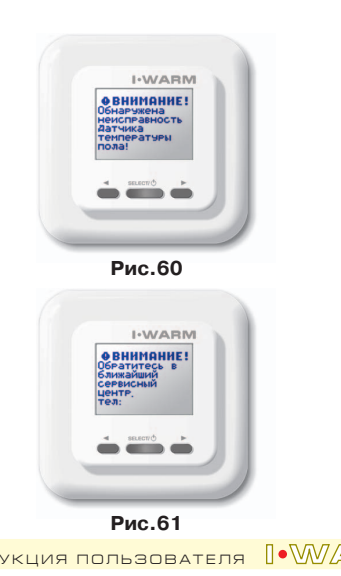

54

Вам необходимо связаться с дилером для осуществления ремонта либо замены датчика температуры.

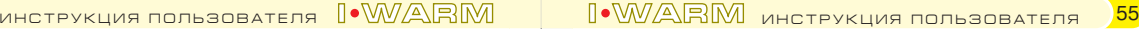

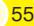

**Инструкция по установке терморегулятора I•WARM 720**

## **Комплект поставки**

1. Терморегулятор **I•WARM 720**

2. Датчик температуры пола с соединительным кабелем (длина кабеля 2 м)

- 3. Внешний клеммный соединитель для линии заземления
- 4. Инструкция пользователя
- 5. Упаковочная коробка

# **Монтаж и подключение**

**Внимание! Обесточьте проводку перед подключением терморегулятора или его отключением для проверки или замены. Электрические соединения и подключение прибора к сети должен выполнять квалифицированный** электрик. На неисправности прибора, возникшие вследствие его неправильного подключения, гарантия производи**теля не распространяется.** 

**Внимательно изучите данную инструкцию перед началом работы.**

*Перечень инструмента и материалов, необходимых для монтажа:*

1. Гофрированная пластиковая трубка диаметром не менее 16 мм (длина зависит от места установки тер морегулятора)

- 2. Монтажная коробка
- 3. Шлицевая отвертка
- 4. Индикатор фазы сетевого напряжения

## **Монтаж датчика температуры пола**

Монтаж датчика температуры пола производится на этапе установки нагревательного мата или секции. Дат чик температуры размещается в гофрированную пласти ковую трубку, торец трубки закрывается герметичной заг лушкой, предотвращающей попадание внутрь раствора для крепления плитки или цементного раствора при уст ройстве теплого пола. Гофрированная трубка с датчиком

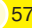

внутри располагается на уровне греющего кабеля, между его витками, на равном удалении от них. Другой конец трубки с соединительным кабелем внутри укладывается в подготовленную в полу канавку (штробу) и подводится к месту установки терморегулятора или распаечной ко робки. Излишки трубки и соединительного провода обре заются по месту.

## **Монтаж терморегулятора**

## *Подготовка электрических соединений*

Установите распаечную коробку. Подведите к ней провода питания, холодные концы нагревательного мата или секции и соединительные провода датчика темпера туры пола. Подайте на провод питание и индикатором фазы найдите фазовый провод питания и пометьте его.

Отключите напряжение питания. Все работы по подк лючению терморегулятора производите только при вык люченном питании. Все провода подключаются к клем мным контактам прибора с винтовым креплением (рис.45).

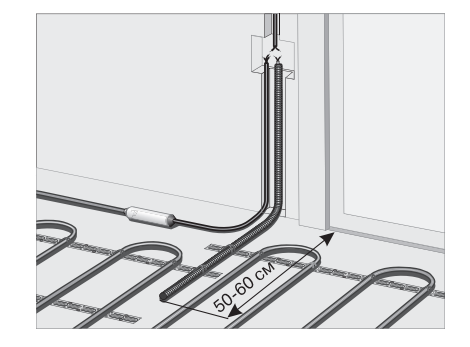

#### **Рис.45** *Монтаж датчика температуры пола*

Если у Вас 2-х проводная электрическая сеть (без проводника заземления), схема подключения пред ставлена на рис.46,47. Экран нагревательной секции подключается к нейтральному проводнику (N) сети пита ния, на клемму 5.

59

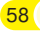

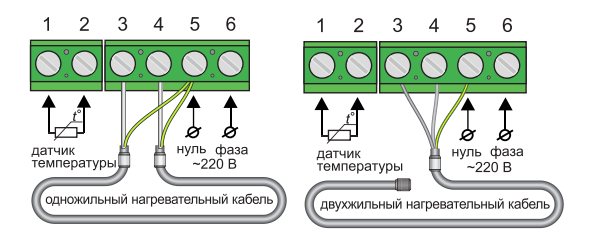

#### **Рис.46**

Если у Вас 3х проводная электрическая сеть (с от дельным проводником заземления), схема подключения представлена на рис. 46, 47. Проводник заземления и эк ран нагревательной секции соединяются между собой при помощи внешнего клеммного контакта под винт (входит в комплект поставки).

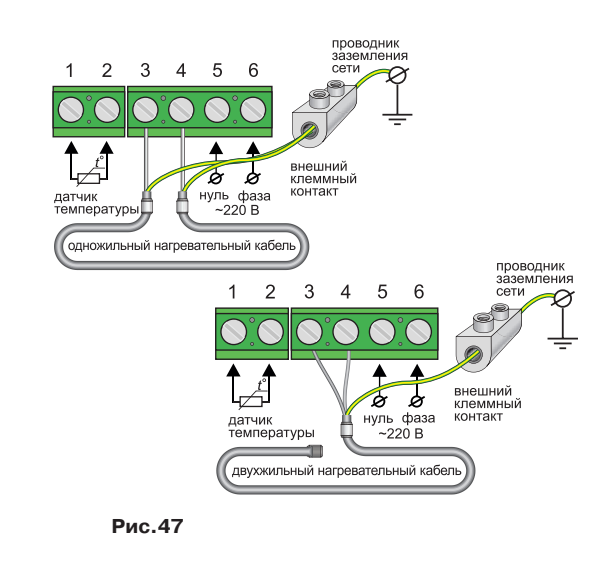

## **Установка терморегулятора**

Для установки терморегулятора его нужно разобрать. Необходимо снять лицевую крышку прибора. Для этого тонкой шлицевой отверткой аккуратно поочередно надавите на защелки, расположенные сверху и снизу

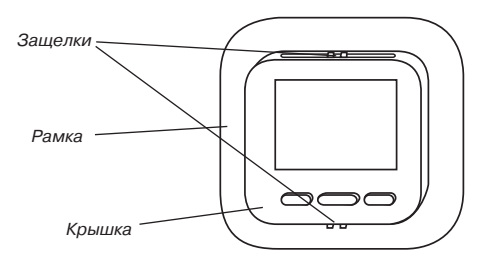

**Рис.48** *Снятие крышки прибора*

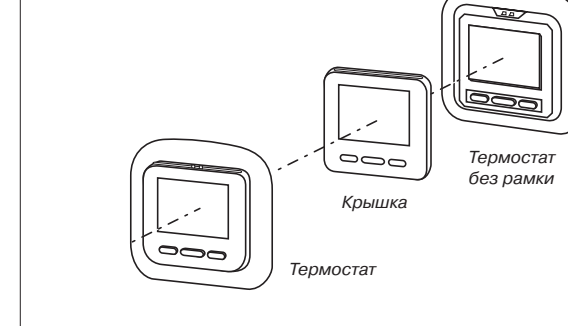

**Рис.49** *Термостат без крышки*

лицевой крышки терморегулятора, при этом потянув ее на себя (рис.48). Снимите крышку (рис.49). Снимите рамку (рис.50).

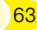

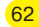

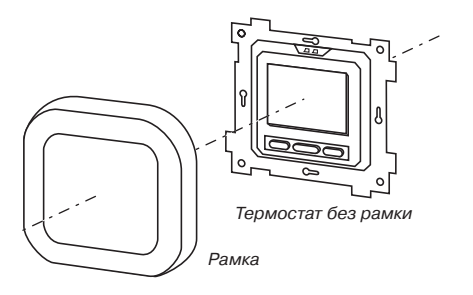

## **Рис.50** *Прибор без рамы*

Установите прибор в распаечную коробку и зафикси руйте как минимум двумя винтами, желательно располо женными по горизонтальной оси терморегулятора (рис.51).

Сборка терморегулятора осуществляется в обратной последовательности. Аккуратно установите рамку, следя 64

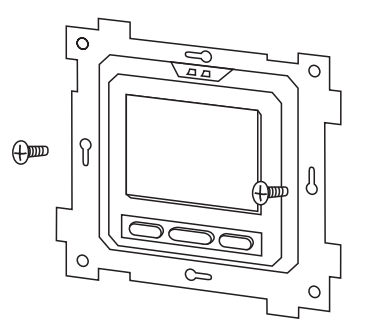

**Рис.51** *Установка термостата в стену, производится двумя винтами по горизонтальной оси*

за тем, чтобы она плотно прилегла к корпусу прибора. Затем аккуратно установите лицевую деталь и нажмите на нее, до срабатывания обеих защелок. Убедитесь, что лицевая деталь прочно зафиксирована.

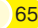

#### **Технические характеристики**

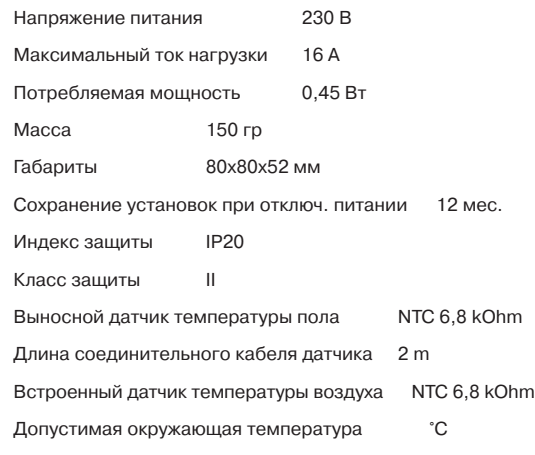

Допустимая отн. влажность воздуха % Поддерживаемая температура от +5 °С до +45 °C, заводская установка **+25** °C

#### *Произведено:* **ООО «СПЕЦИАЛЬНЫЕ СИСТЕМЫ И ТЕХНОЛОГИИ»**

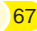